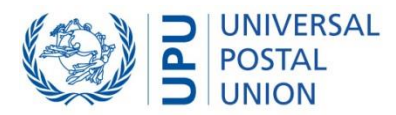

# UPU-IP

# **UPU-IP EAP Get API Integration Guide**

Author: Marie Fourny|ARP|Technical Account Manager

*Used by:* ARP **Status:** Version-1.0<br> **CLASSIFICATION:** CLASSIFICATION:  $CLASSIFICATION:$ *Created on:* 2023/06/20

# **PostalTechnologyCentre**

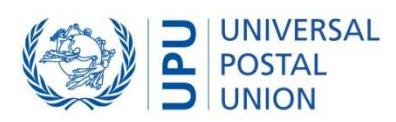

### Document history and version tracking

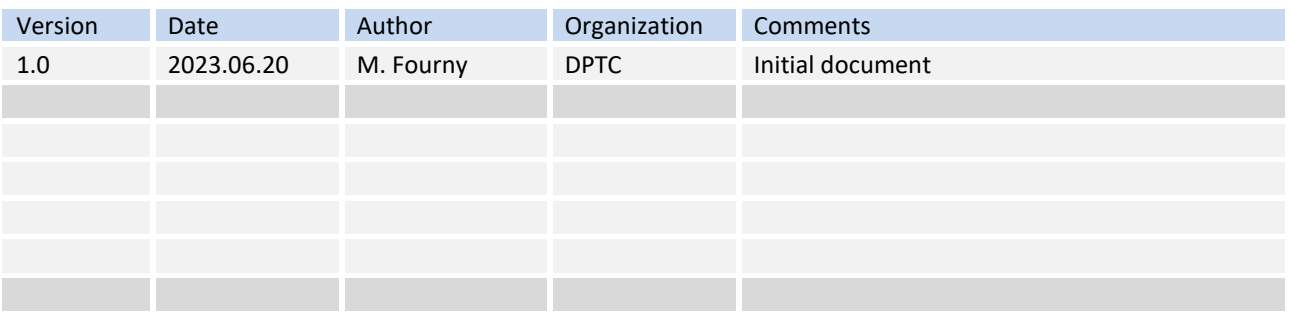

#### **Referenced documents (optional)**

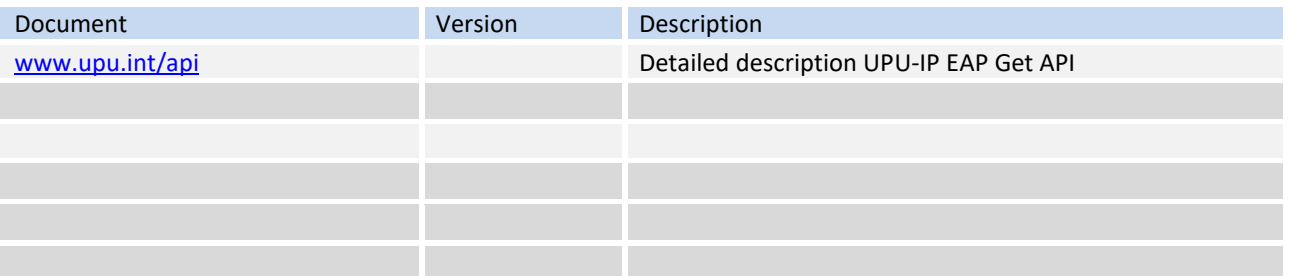

#### $\blacksquare$  Table of contents

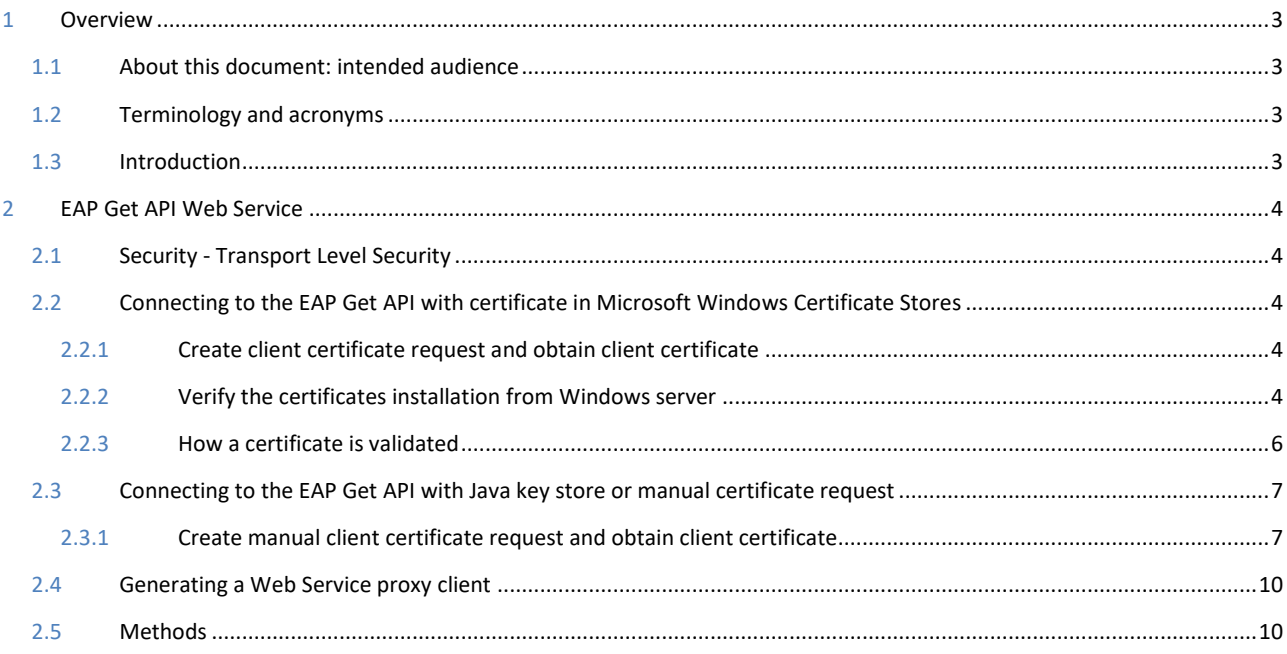

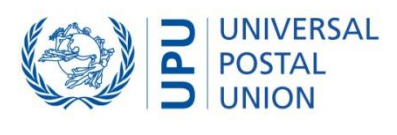

## 1 Overview

## 1.1 About this document: intended audience

This document is intended for system developers or IT staff of postal organizations and their subsidiaries who are building Web Service client applications to connect their national system to the Electronic Advance PosTransfer (EAP) Get API, which is an independent component of the UPU Interconnection Platform (UPU-IP).

## 1.2 Terminology and acronyms

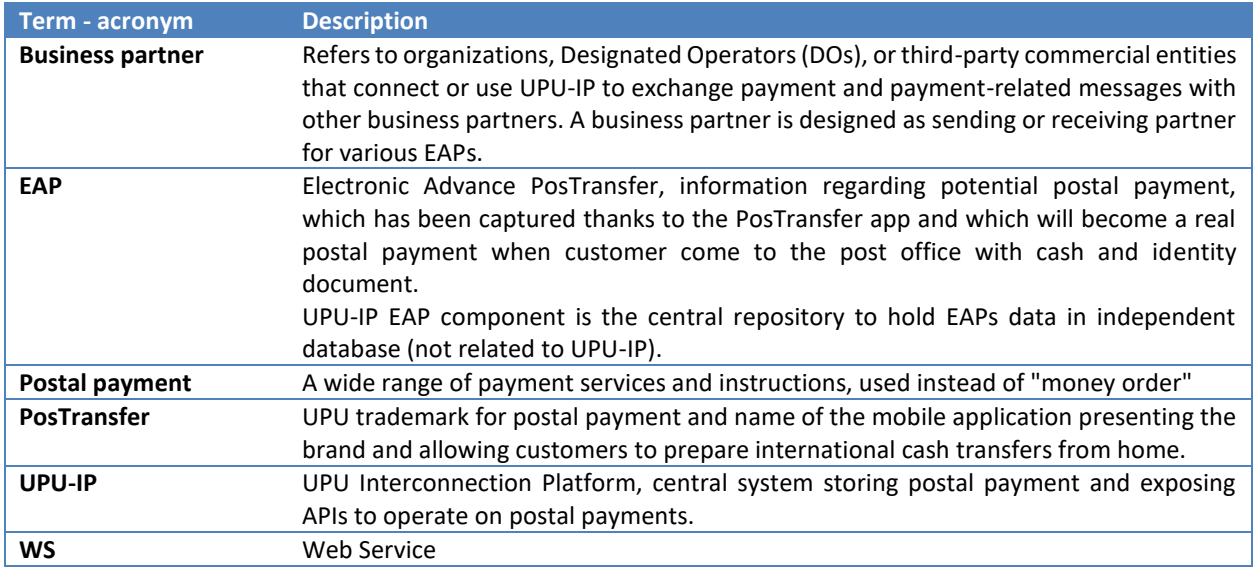

## 1.3 Introduction

The UPU-IP EAP is the central repository for the Electronic Advance PosTransfers (EAP), draft as captured by customer in the PosTransfer app. The UPU-IP EAP is an independent component of the UPU-IP.

Business partner can publish the PosTransfer app to provide their customers with the ability to prepare international cash transfers from home. At the end of the data capture process, end-customers will obtain a temporary number. This is a reference to a pre-filled PosTransfer stored in the central repository UPU-IP EAP.

At the time, customers are ready to issue international cash postal payment and come to the post office, this temporary number will be necessary at the counter for the postal staff to retrieve the data already stored into UPU-IP EAP. The system used by postal staff may be business partner's national system or future versions of IFS Cloud system connecting to the EAP Get API.

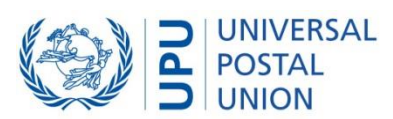

# 2 EAP Get API Web Service

The UPU-IP EAP has a Web Service Interface, which is exposed to business partners. Using the exposed Web Service (WS), business partners are able to build their own web client applications to retrieve the prefilled EAP data, which was captured by their customer thanks to the PosTransfer app.

Business partners integrating with the EAP Get API can retrieve all the PosTransfer EAP data based on the PosTransfer code, including pictures of identity documents. They can speed up PosTransfer emission time at the counter (no paper form filling, no identity documents' scanning) and improve compliance of recorded data as it has already be prevalidated against bilateral agreement in the PosTransfer app.

## 2.1 Security - Transport Level Security

Transport Level Security (TLS) is an evolved version of Secure Socket Layer (SSL). Using x.509 certificate, TLS ensures end-to-end security of data sent between applications, avoiding possible eavesdropping or alteration of the content being transported.

Web service requests and responses to and from EAP Get API are authenticated with x.509 certificates and encrypted.

## 2.2 Connecting to the EAP Get API with certificate in Microsoft Windows Certificate Stores

## 2.2.1 Create client certificate request and obtain client certificate

Before access to the Web Service Interface is granted, business partners must first generate a Certificate Signing Request (CSR) on the machine hosting the WS client. The CSR must be sent to the UPU for it to be signed then returned to business partners. In addition to the signed certificate, the PTC root Certificate Authority (CA) and sub-CA certificates provided by the PTC must be installed to ensure the chain of trust with the PTC root CA. Once the certificates are installed, business partners can access the EAP Get API.

Refer to the [PTC Enroll Client tool and its documentation](https://www.upu.int/en/Postal-Solutions/Technical-Solutions/Products/PTC-Enrollment) to perform the following tasks: create the certificate request and submit it to the PTC, install CA and sub-CA certificates, retrieve signed certificate for the machine and install it, and test the SSL connection.

To get a copy of the PTC Enroll Client tool, you can enter your service request at [https://support.upu.int](https://support.upu.int/)

2.2.2 Verify the certificates installation from Windows server

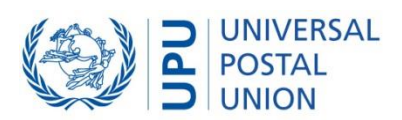

- 1. Open the **Microsoft Management Console (MMC)** by clicking **Start** then typing **mmc** in the **Search** field. The MMC window opens.
- 2. **Add Snap-in** to manage **Certificates** for **Computer account**:

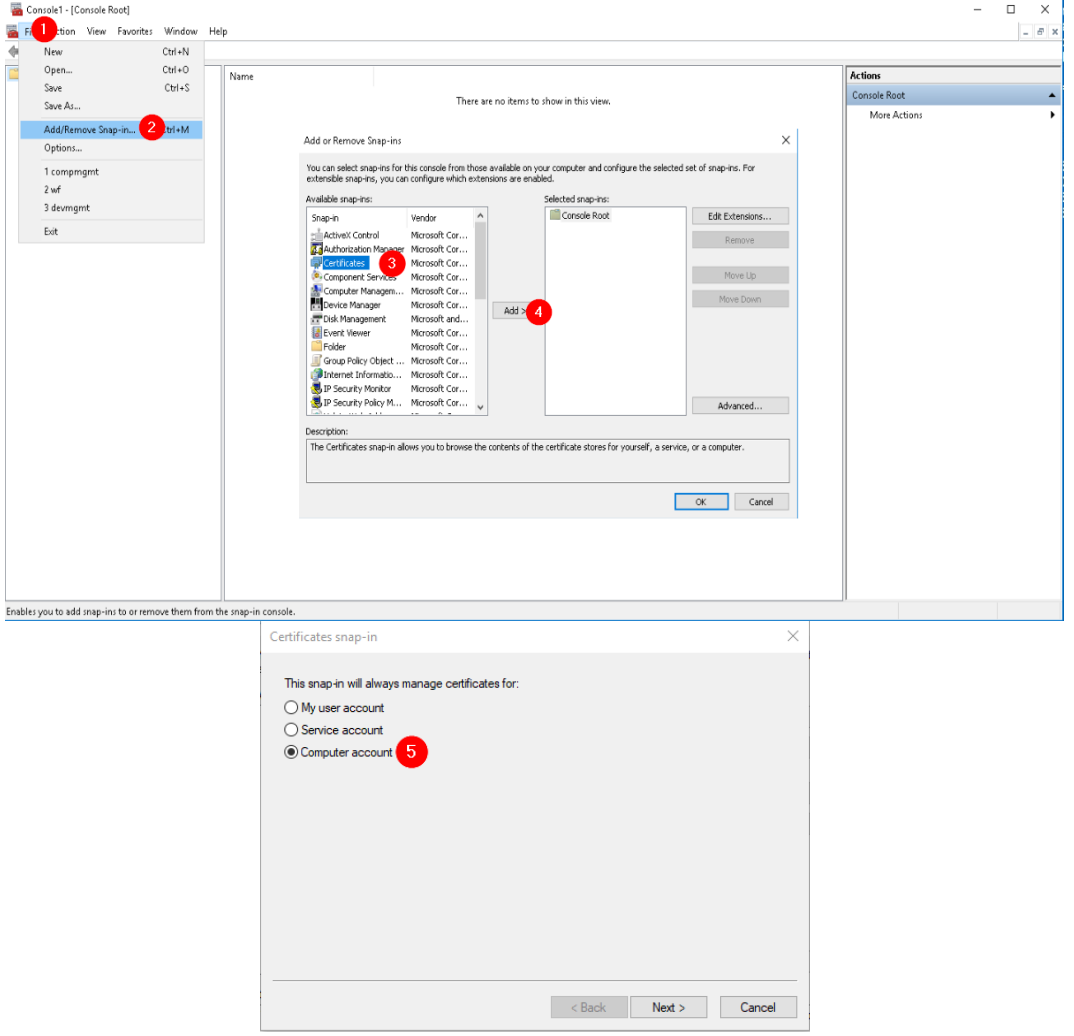

3. Open the signed certificate you have installed and check the **Certification Path tab**. If all certificates are installed properly, your window will show the correct installation paths, as in the example below.

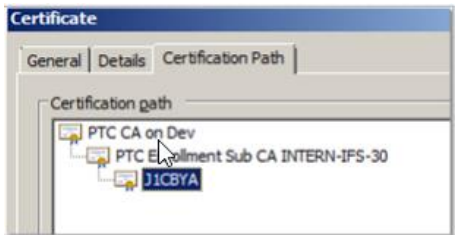

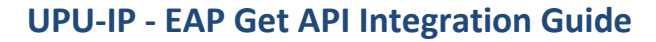

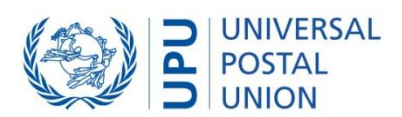

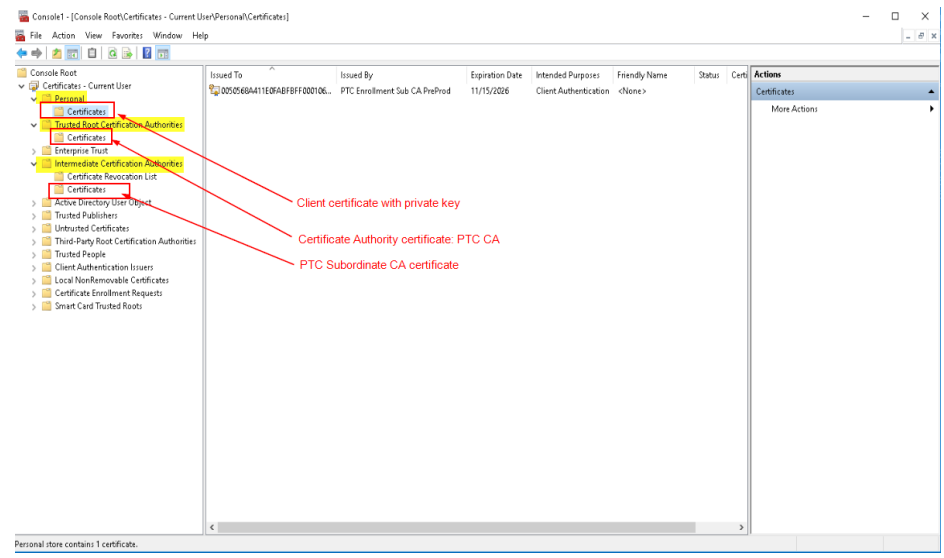

4. You can also verify whether the certificate you have installed has a private key. Open the certificate then click the **General** tab.

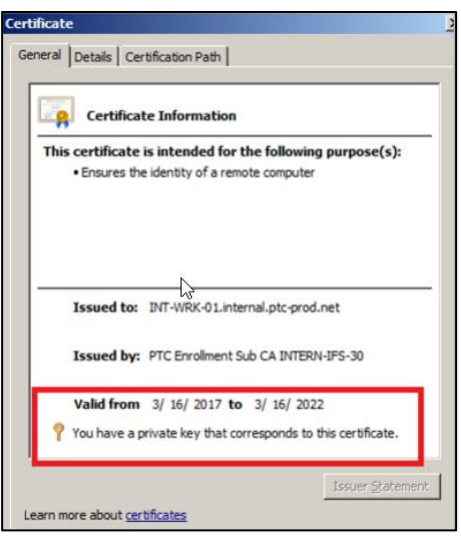

#### 2.2.3 How a certificate is validated

Each time a business partner's WS client application makes a call to the EAP Get API, the certificate is validated against the UPU-IP's PTC root CA for authenticity and trustworthiness.

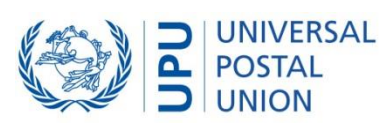

## 2.3 Connecting to the EAP Get API with Java key store or manual certificate request

2.3.1 Create manual client certificate request and obtain client certificate

PTC's Enroll Client tool is based on the Windows solution and may not be compatible with non-Windows based servers or integration based on Java Key Stores. In such situation, the partner may have to generate a standard client certificate and submit a service request to the UPU via our ticketing system to get a certificate.

This document describes the process and the requirements to generate and retrieve a valid request for a client certificate connecting to EAP Get API.

#### **Requesting a client certificate from a non-Windows-based OS**

Follow the procedure below to obtain a client certificate to connect to the UPU-IP API from a non-Windows-based operating system:

1. Collect the certificate files for the PTC Certificate Authority and PTC Enrollment subordinate certificate authority, which may have to be installed on the non-Windows server.

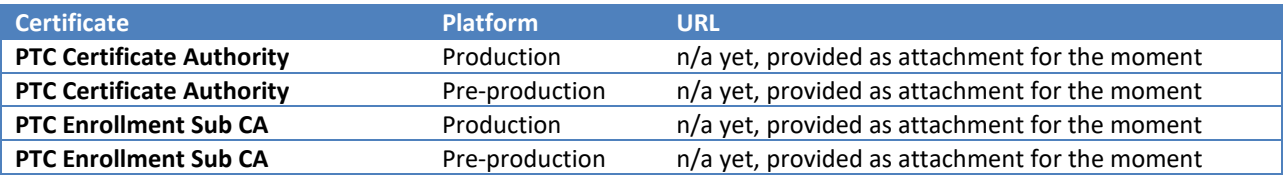

2. Generate a standard PKCS #10 client certificate request that meets the following requirements:

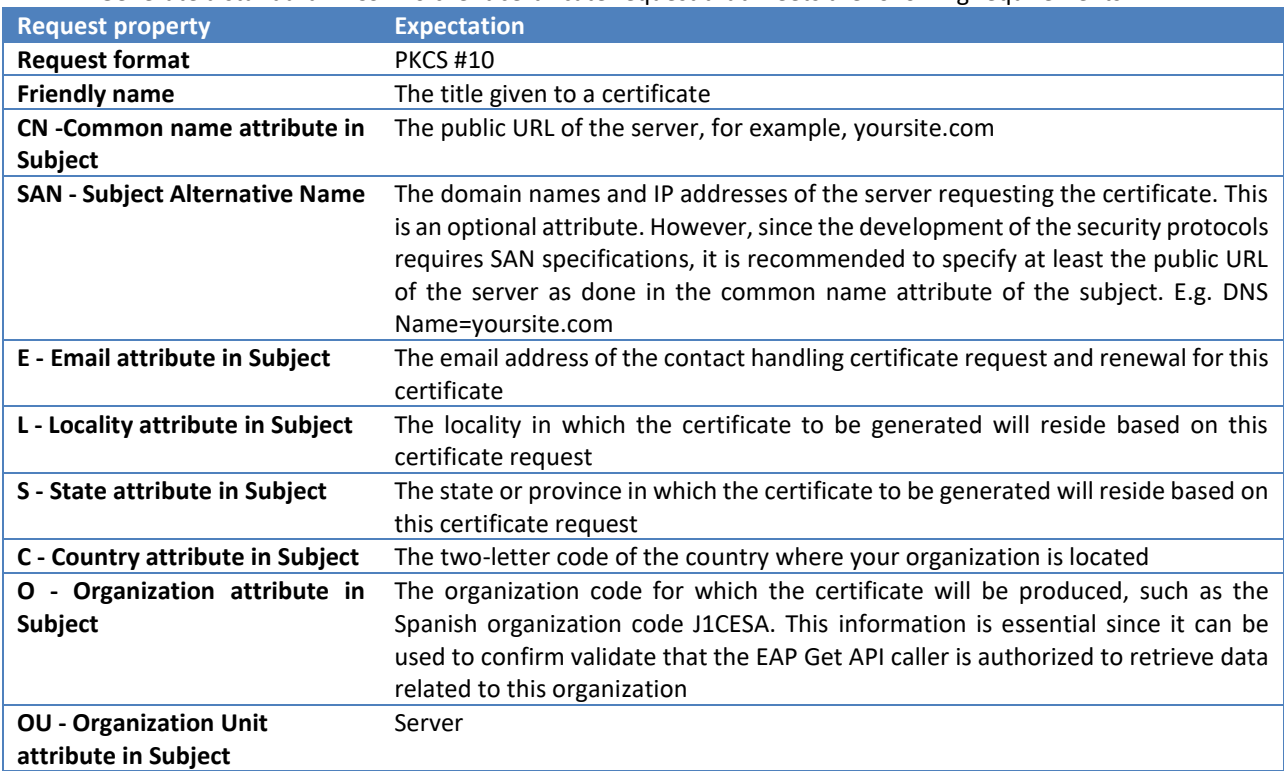

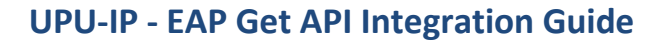

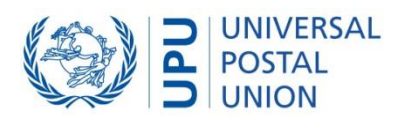

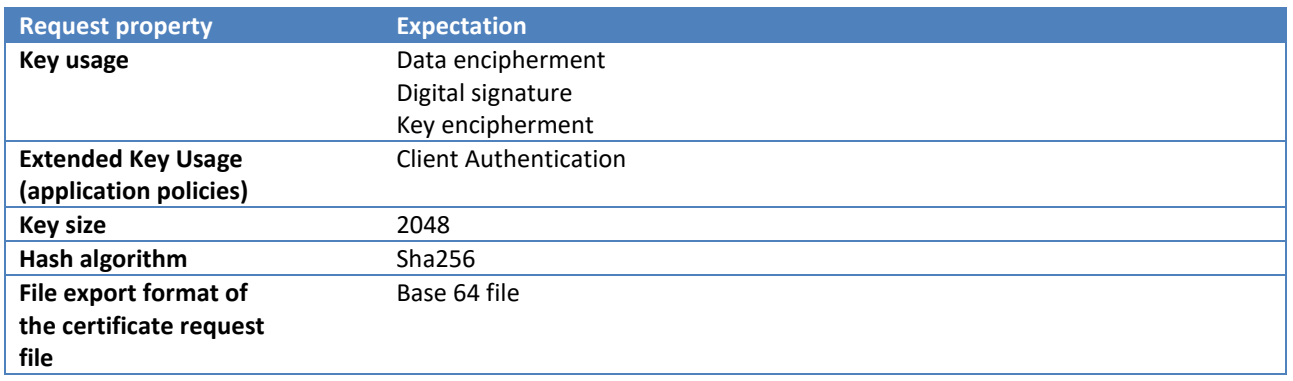

Alternative option to produce the client certificate with Java SDK and OpenSSL:

Prerequisites

- **EAP-GET Package from UPU**
- **Java JDK installed on the machine**
- **D** OpenSSL

#### Steps

#### **Prepare client certificate key and request**

- Copy EAP-Get Package on the server to be enrolled
- Run the EAP-GetPackage\1\_CreatePrivateKeyAndCertificateRequest.bat script It prompts for details to be included in the certificate request and openSSL executable path. It generates a file with ".key" extension (file with client certificate key) and ".csr" extension (file with client certificate request).

#### **Submit client certificate request to obtain client certificate**

*PTC Enroll tool can be used to submit the csr file, but if the PTC Enroll tool cannot be installed on the server, follow these steps*

- Raise a service request: Log into UPU's ticketing system [https://support.upu.int](https://support.upu.int/).
- Go to the Service Catalog, click on Services for Postal Operations and, under the Postal Payment Services category, raise a new request for Post\*Net Finance. Attach the client certificate request (.csr) file to the ticket and indicate whether the request is for a pre-production or production environment.
- While handling the service request, PTC will use the PTC enroll tool on its servers to submit the request, approved it and provide the issued certificate as an attachment to the ticket. The provided file will be a .cer file Base 64 exported file (converted from the PTC Enroll tool to the Base 64 with full CA chain).

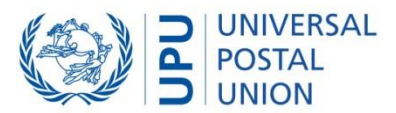

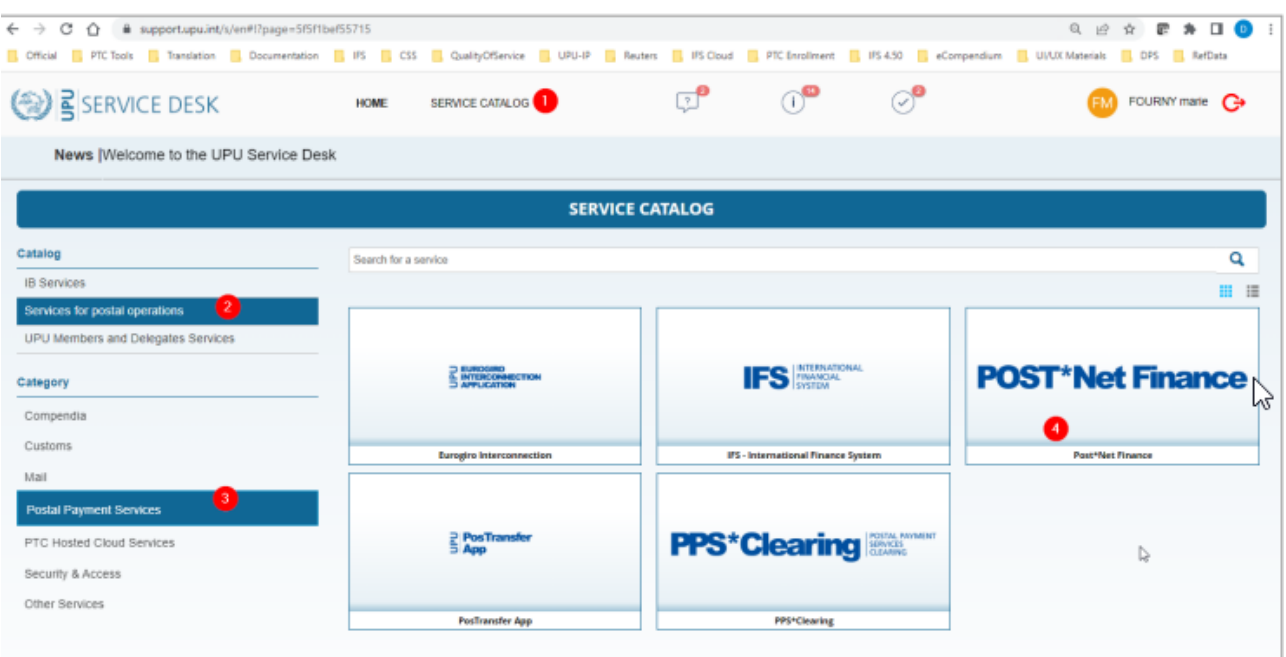

#### **Convert the client certificate to a java key store**

- **EXECOPY the Base 64 client certificate into the EAP-Get Package folder**
- Run the EAP-GetPackage\4\_CreateJavaKeyStore.bat script

It prompts for details of the client certificate, Password to use during the java key store creation, openSSL and java Runtime executable paths.

The script generate the java private key (p12 file) and the java key store which will contain the java private key, client certificate and full CA chain in one store file (.jks).

It prompts several times for the password to protect the private key and java key store (always use the same value).

The generated jks file can be used in Java application with the specified password.

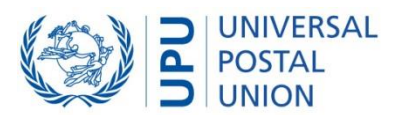

## 2.4 Generating a Web Service proxy client

To build your WS proxy client application, EAP Get API endpoints and documentation is available online at the following URLs, to be used with proper client certificate:

Pre-production (for integration and test activities): <http://eap.preprod.upu.org/eap.api/>

Production :<http://eap.ptc.post/EAP.API/>

Contact the PTC Service Desk at [https://support.upu.int](https://support.upu.int/) if you encounter difficulties connecting.

## 2.5 Methods

For a complete list of the methods that the Web Service Interface exposes, see the EAP Get API documentation at [www.upu.int/api](http://www.upu.int/api)